# WENO **EHR EZ Integration Overview**

This is a high-level overview of the integration steps provided in the complete documentation which is found on your WENO Online EHR EZ account developer's page.

The developer's page will give you the information you need to integrate your technology in order to offer ePrescribing and EPCS (ePrescribing controlled substances) to your end users of your software application.

# **High Level Integration Steps**

# **STEP 1: TEST MODE**

Your account will be in **TEST MODE**. This means prescribers can only send prescriptions to the test pharmacies which show up on the COMPLETE Rx page until you complete these integration testing steps.

# **STEP 2: Access the WENO Pharmacy DIRECTORY**

Effective on 11-1-2022, WENO will require you to provide the patient's primary and alternative in the JSON object you send to get the prescriber's ComposeRx page to populate in your IFRAME.

To give us this information, you will need to use our WENO Pharmacy Directory. If you do not keep the pharmacy directory up to date, you will be out of compliance; as it will cause problems. You are required to:

call daily to get updates call weekly to get the full file

Your dashboard ->Developer's page will provide a sample Pharmacy Directory File including the READ Me file which tells you how to use the data. It will also show the last time you called for the pharmacy directory. WENO tracks utilization for this.

**Plan for changes ->** from time to time, WENO provides additional column data we think is useful. We will only add new column data at the end so it will not break you. Code so you can recognize when new data appears; then access the READ Me file to understand how to use any new column data.

The instructions in the full guide includes:

- \* how to send a JSON Object to our URL to download the daily or full directory as required.
- \* sample code

# **Step 3: Patient Data Needed at Check IN**

This step explains what information you will need get or verify for accuracy at patient check in. This data will go in your JSON object to get the ComposeRx IFRAME. It prevents manual patient data entry for the users.

We provide sample information to explain why you ask for alternative pharmacies as well.

# **STEP 4: Add Test Locations 1 st then Test Prescribers**

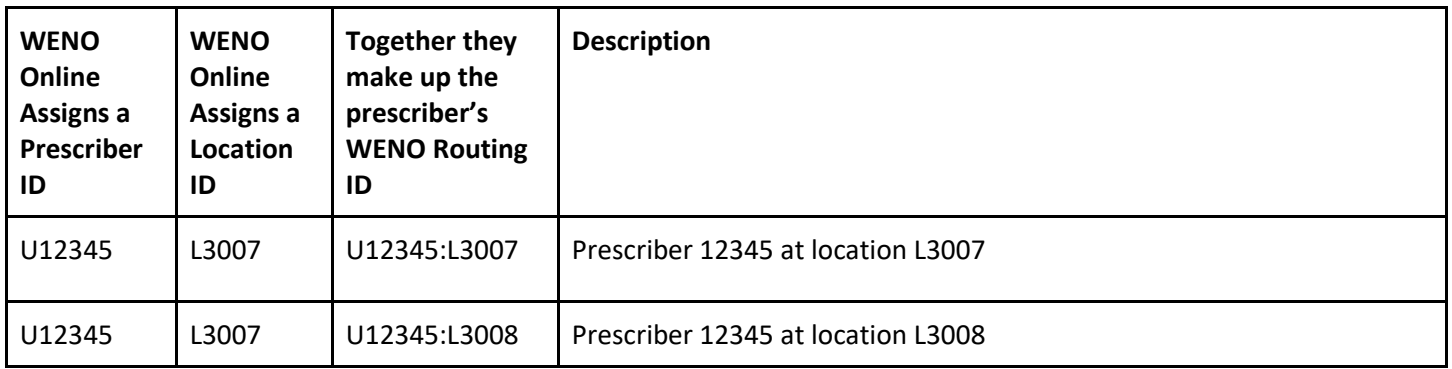

This step asks you to set up some test prescribers from your WENO Online dashboard. In a later step you can learn how to use Manage API to manage your end users.

# **STEP 5: Find your Encryption Key**

Your account is assigned an Encryption Key that is used to encrypt your credentials and data you send to WENO Online using EZ Integration.

Access the key on your home/dashboard-> **Manage Account** or from the report on your Developer Page.

# **STEP 6: WENO ComposeRx IFrame**

The ComposeRx IFRAME is the where prescribers will Compose RXs. Other users can also use this IFrame to compose RXs for prescribers to review & sign.

You will learn how to create a JSON object & send to us to get the ComposeRx IFrame URL.

The JSON Object will contain the patient ID you assign, the patient data, and practice location information so the user will not have to do manual entry for this information. After you encrypt it per the guides instructions, you'll send it to the URL we provide.

**NOTE:** This JSON Object is the only way WENO allows you to manage patient records, WENO does a full file replace with the patient data you provide. That means if the patient ID that you assign matches, then whatever you last sent replaces any field previously sent for that patient. Because of this, it is very important that you follow step 3 to verify and send us as much information and the most accurate patient data on each of these calls.

If successful, the user will be logged in to their WENO Online ComposeRx screen and the patient, and practice location is pre-populated so the Rx can be completed.

This screen snippet is cropped to illustrate the pre-populated fields for patient and location. The patient's height and weight is only required for patients 18 years of age or under.

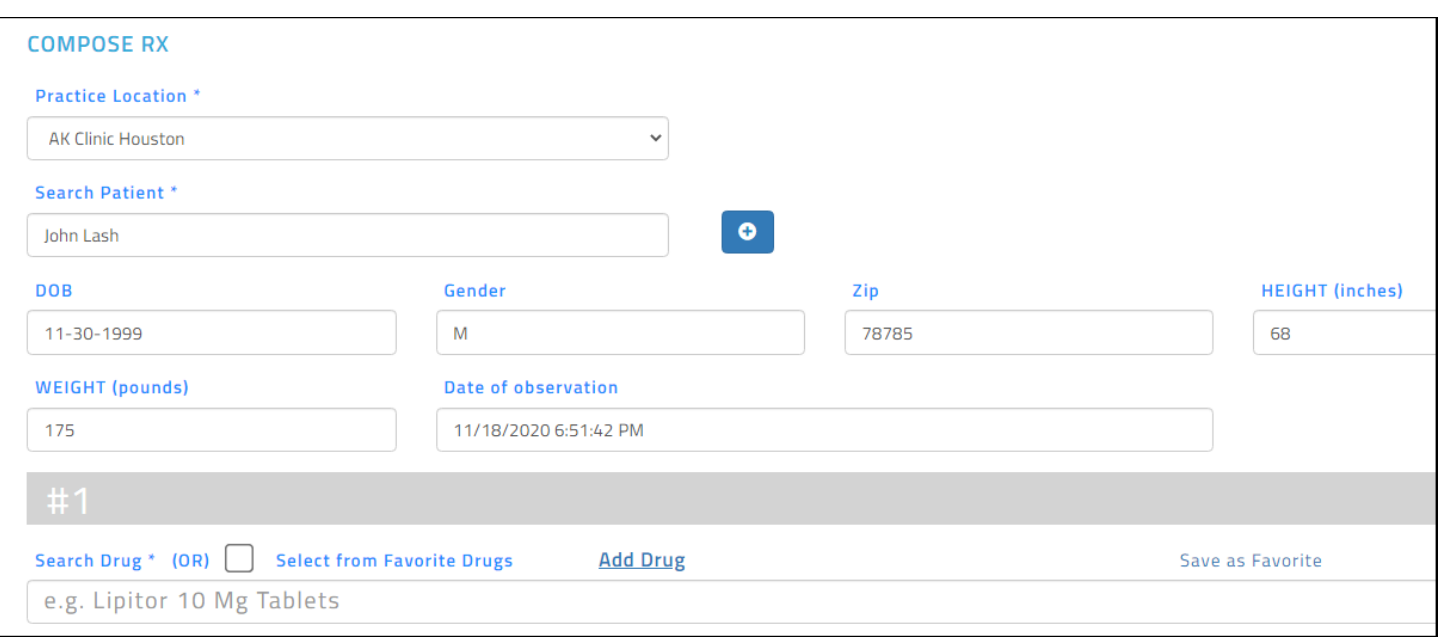

### **STEP 7: Create an Rx Log Page Button/Link**

Users will need access to their WENO RX Logs quite a lot! We recommend that you make this function EASY to access from your user interface.

Instructions and sample code are provided to create and send a JSON Object that will provide the user a view of their RxLog in an IFrame.

The RxLog page is sortable and users can:

- o Answer a pharmacy request
- o Sign or Complete an Rx
- o Handle an Error
- o Download RX history for up to 2 years
- o Get RX details

Create a simple JSON object that contains the WENO Online **prescriber** account credentials will do the trick.

Like all IFRAME requests, if the user's credentials fail, the user will see the login screen on the IFRAME.

#### **SEARCH RX LOG**

Prescriptions updated in last sixty days are shown in the log below. For older data up to two years, please 'Download log up to 2 yrs'.

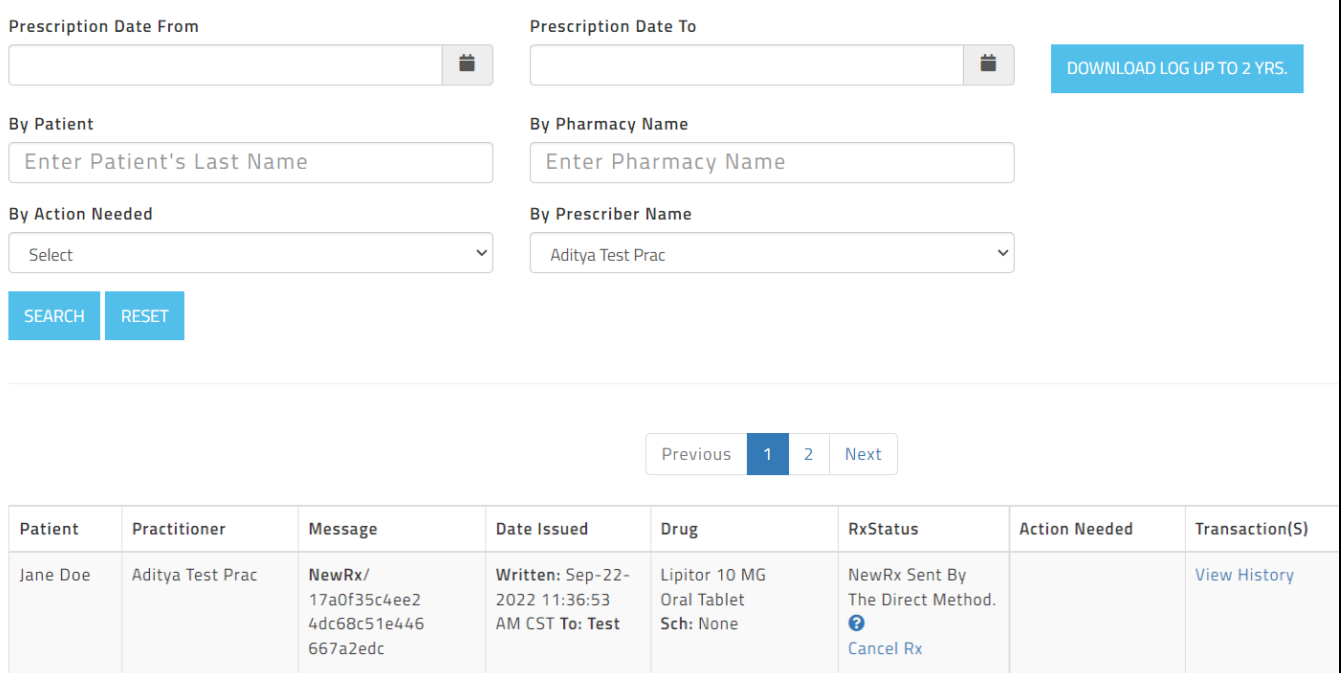

### **STEP 8: NewRX Sync Report to Update Your Charts**

WENO provides EZ Integrators a NewRx Synch Report. The Report is necessary so you can update patient's charts with whatever prescribing activity occurred on WENO's screens. You can sync up to 720 times in one day. Best practice is to synch X times per day TO/FROM date as same day (or data limits may apply).

We recommend that you allow your prescribers to manually refresh the synch at any time while viewing a patient's medication records. This is useful when testing as well. **Be careful to limit calls to synch to what is practical and not to max out calls or we may notify you that you are causing WENO extra charges & we may need to adjust your fees or enforce limits. The longest synch request allowed is 7 days.**

We provide a "EHR Testing and Synch Report" excel file in your developer's page that explains the report, how to reproduce events for the report to test, and the evidence WENO needs for you to go from TEST mode to live move.

#### **Note: only administrator users of your EZ integration account can access these NewRx Synch Reports, so their credentials must be provided.**

The documentation will show you how to create the JSON Object to get the Synch Report.

The Sync Report will be downloaded as a comma separated CSV or JSON file. Here is a screenshot of a sample report.

1 WENO NewRxSynchReport for Account#2446/ Test 11 m 2nd. UTC Date & time of Download:11/19/2020 1:44:28 AM, 2 This sync is from 1/1/2019 12:00:00 AM to 11/19/2020 1:44:28 AM, 3 DateTimeofactioninUTC, PatientID, PrescriberWENOID, SynchType, RelatestoNewRxMsgID, DeliveryMethod, DeliveryStatus, Prescribe 11/19/2020 12:53:22 AM, 1246, U2973:L4103, Delivery status modified, ffd01687cf6247538a481fcd7fld30fb,, "Sent eRx and faxed 5 11/18/2020 7:41:20 PM, 1246, U2973:L2748, Delivery status modified, bfllcf6c04df4360ab6e75e0773386d2, , "Sent eRx and faxed 6 11/18/2020 7:40:15 PM, 1246, U2973:L2748, Delivery status modified, 90ea3aede26245988092fb7809d6c5cf, , "Sent eRx and faxed 7 11/18/2020 7:28:17 PM, 1246, U2973:L4103, Delivery status modified, a56b228fal5e4b969d2al38129d007fb,, "Sent eRx and faxed 8 11/18/2020 7:24:44 PM, 1246, U2973:L4103, In Progress, 971129d06d0d4c9b8f6e75394a2c9287, Unknown, eRx not completed, True, 9 11/18/2020 1:04:33 PM.1246.U2973:L4103.Delivery status modified.Ocl119e799f140b4a3550adc08332a7f.."Sent eRx and faxed 11/18/2020 12:50:46 PM, 1246, U2973:L4103, Delivery status modified, c7a323e906f9412fala527978b85c7d4,, "Sent eRx and faxed  $10<sup>-1</sup>$ 

### **Step 9 -WENO Online Manage API**

You can manage your account manually on the UI or by API.

If you want to use the WENO Online Manage API you will find the documentation, schema, and samples for this on your dashboard developer's page.

### **Step 10 – Complete Your Test Plan & Go Live**

A test plan & go live checklist is provided. Complete it; pay your \$300 Sign On fee and Go Live.

Weno supports the latest NCPDP SCRIPT Standard 20170715. There are over 40 types of eRx messages in the standard. The most common are NewRx, RenewalRequest, RenewalResponse, CancelRx, CancelRxResponse, ChangeRx, ChangeRxResponse, RxHistoryRequest, RxHistoryResponse. You are dependent on WENO Online supporting these messages. When they are supported your synch report will update to reflect what you need to record the information on your side.

#### **Appendix - C# Encryption and Decryption methods are provided**